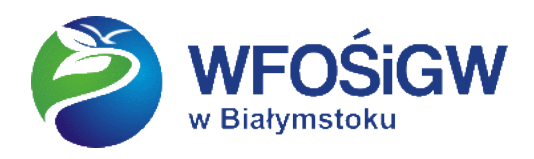

# *Program priorytetowy "Moja Woda"* - instrukcja wypełniania wniosku

## o dofinansowanie.

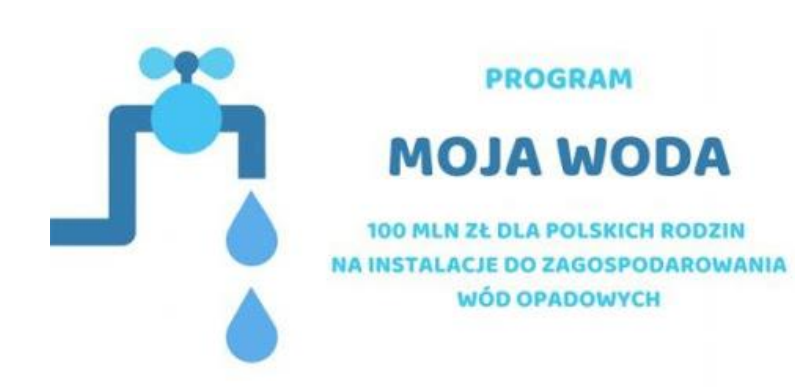

## *Spis treści*

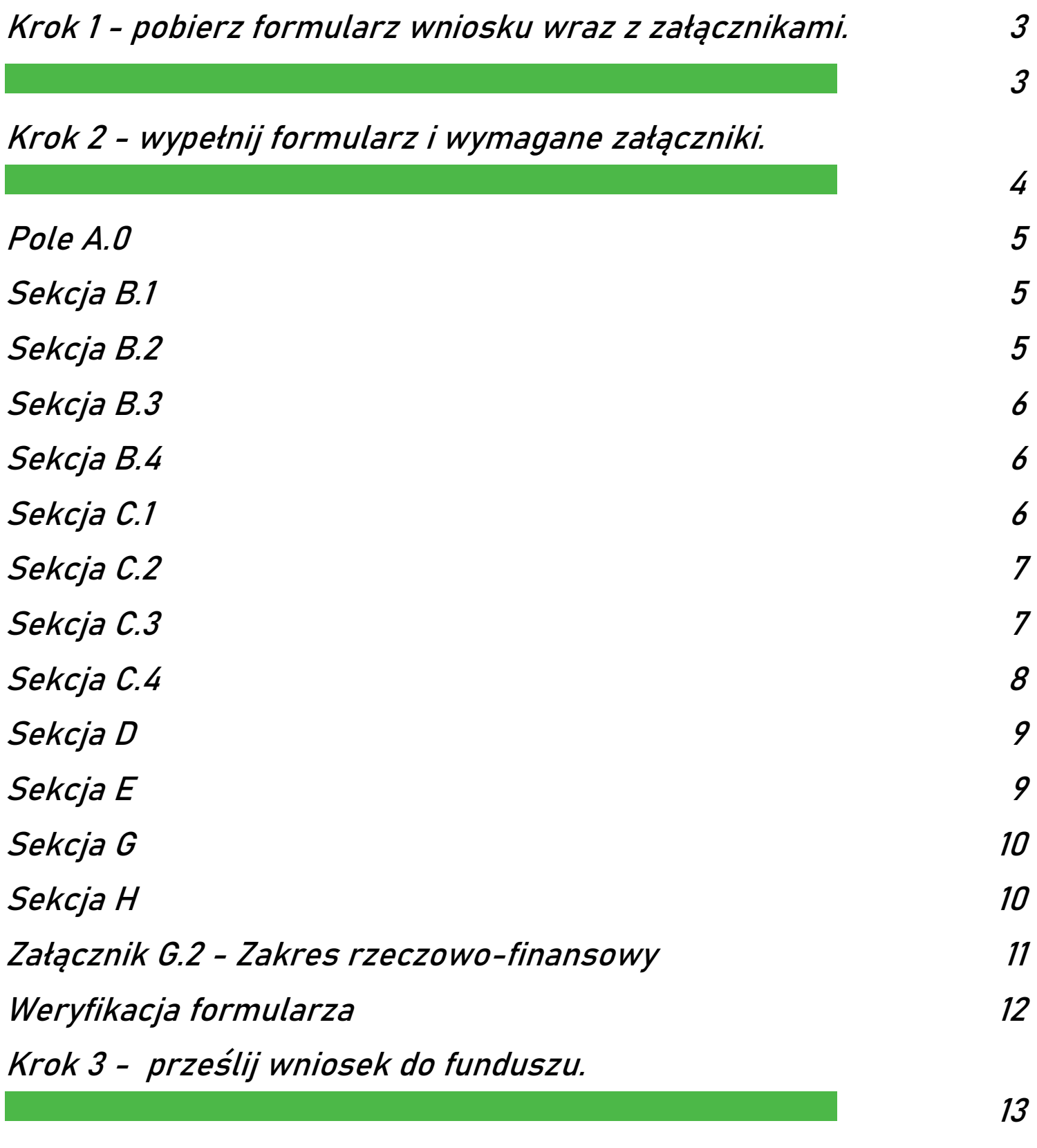

[Załączenie wniosku na portalu beneficjenta.](#page-13-0) 14

## <span id="page-2-1"></span><span id="page-2-0"></span>*Krok 1 - pobierz formularz wniosku wraz z załącznikami.*

Formularz PDF należy **pobrać na dysk komputera** ze strony <https://portal.wfosigw.bialystok.pl/> i otworzyć **wyłącznie za pomocą darmowej i aktualnej aplikacji Adobe Reader,** aktualna wersja dostępna tutaj: [https://get.adobe.com/pl/reader/.](https://get.adobe.com/pl/reader/) Przeglądarki używają domyślnie wbudowanych rozszerzeń dla plików PDF, które niepoprawnie wyświetlają formularze interaktywne, a co za tym idzie wyświetlanie formularzy w przeglądarce nie jest możliwe i zwykle kończy się następującym komunikatem:

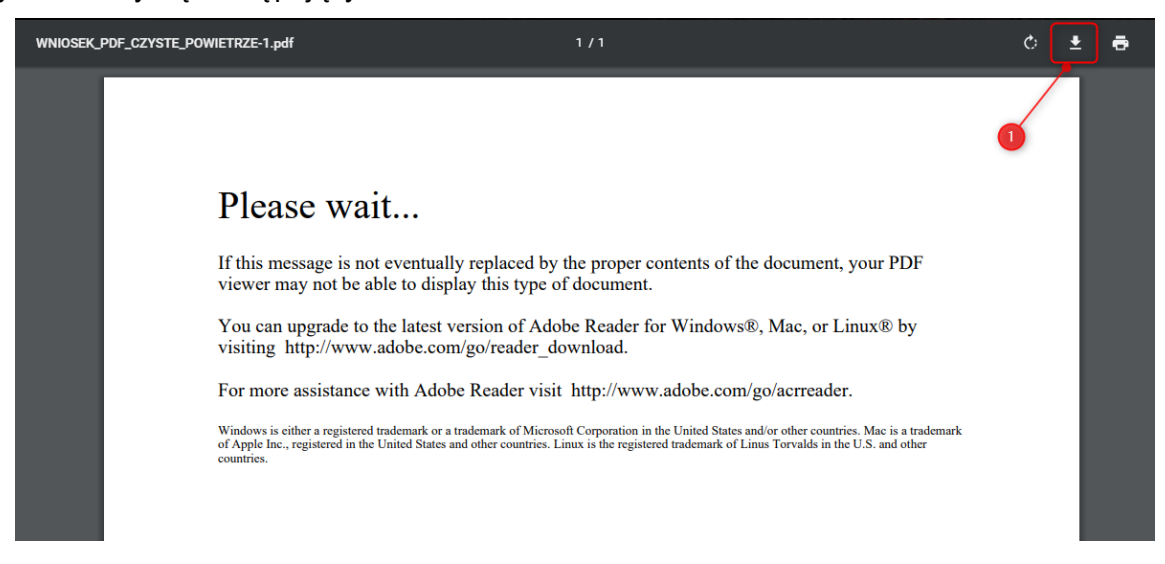

W takiej sytuacji wniosek należy **pobrać na dysk komputera**, za pomocą przycisku z **ikoną strzałki** znajdującego się w prawym górnym rogu komunikatu **(oznaczony powyżej 1).**

Tak pobrany plik należy zapisać na pulpicie komputera lub w folderze "Pobrane" i otworzyć za pomocą darmowej **aplikacji Adobe Reader**

Jeśli plik nadal otwiera się w przeglądarce z komunikatem "Please Wait…." (jak powyżej), należy kliknąć na pobrany plik prawym klawiszem myszy i użyć opcji "Otwórz za pomocą" , a następnie wybrać program **"Adobe Acrobat Reader DC"**

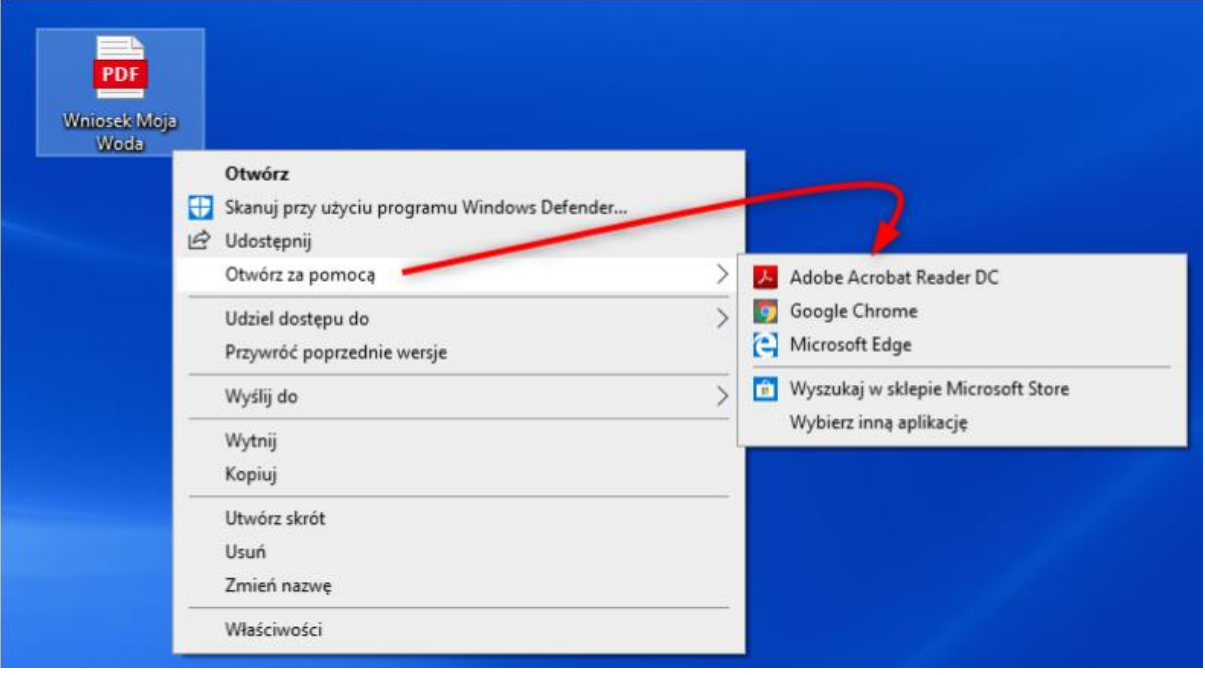

<span id="page-3-0"></span>*Krok 2 - wypełnij formularz i wymagane załączniki.*

Po pobraniu wniosku zwróć uwagę na kolorystykę i rodzaje występujących pól:

Uwaga! Poniżej znajdziesz objaśnienia dla rodzajów pól występujących na formularzu. Zapoznaj się z nimi przed przystąpieniem do uzupełniania.

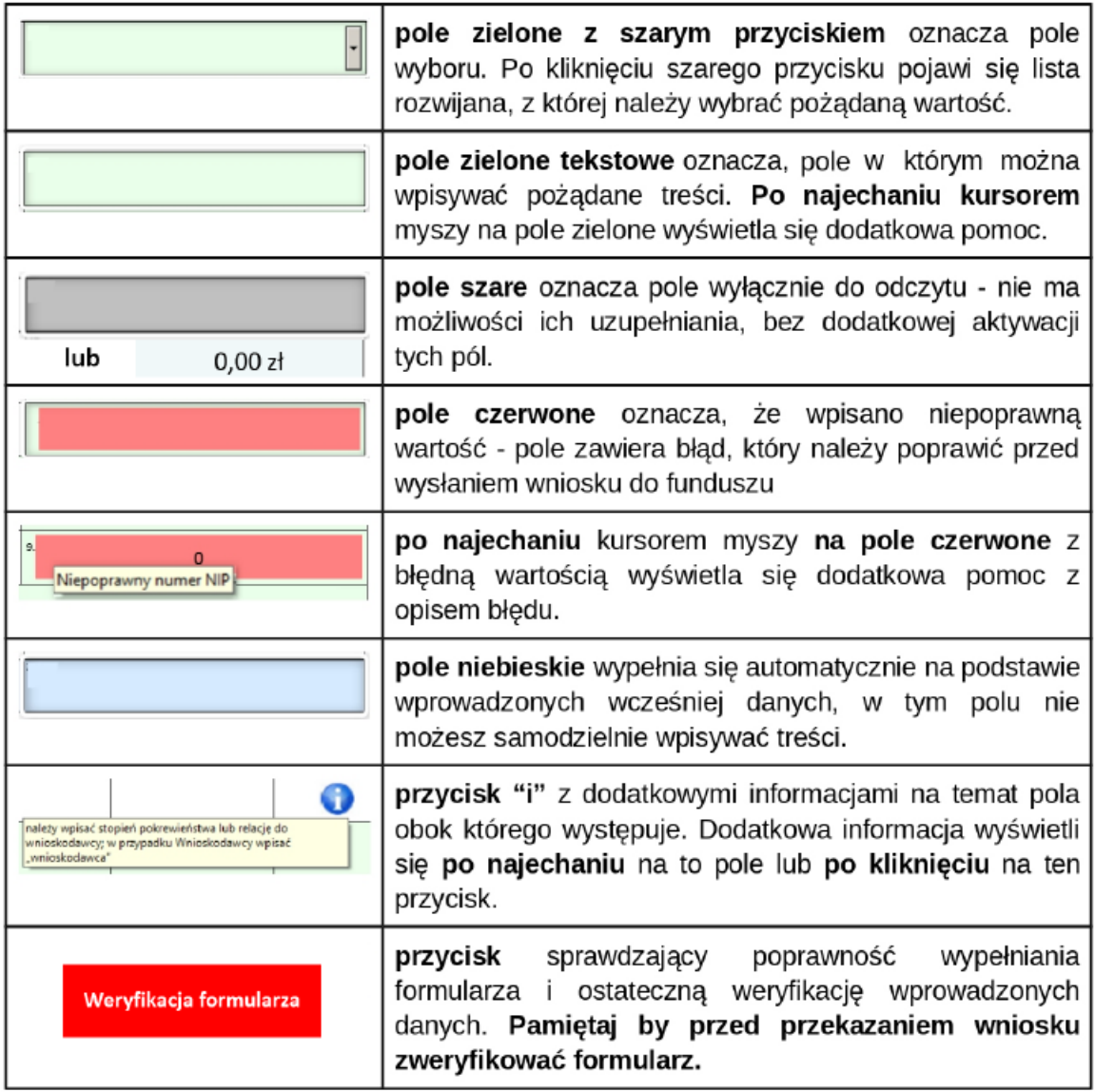

 $\overline{\phantom{a}}$ 

Następnie należy uzupełnić kolejne pola:

## <span id="page-4-0"></span>*Pole A.0*

Wybierz z listy WFOŚiGW w Białymstoku:

## **Wniosek**

Wercia:  $1.0.0$ Obowiązuje od dnia: 01.07.2020

#### O DOTACJE DLA OSÓB FIZYCZNYCH NA REALIZACJE PRZEDSIEWZIEĆ MAJACYCH NA CELU ZWIĘKSZENIE RETENCJI WODY OPADOWEJ I ROZTOPOWEJ ZE ŚRODKÓW NFOŚIGW ORAZ WFOŚIGW

w Białymstoku, ul. Św. Rocha 5, 15-879 Białystok

#### w ramach Programu Priorytetowego NFOŚiGW pn. "MOJA WODA"

## <span id="page-4-1"></span>*Sekcja B.1*

#### **B.1. DANE IDENTYFIKACYINE**

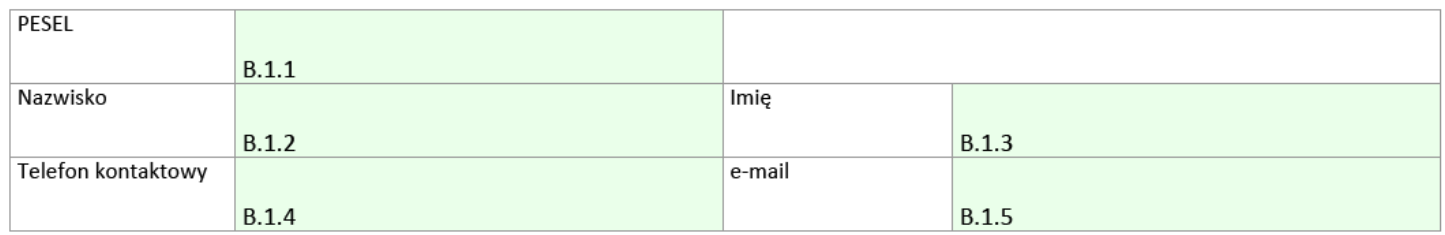

W tej sekcji należy uzupełnić swoje dane identyfikacyjne, uważając na to by **nie popełnić "literówek" w imieniu i nazwisku**. Pola PESEL, telefon oraz e-mail muszą być uzupełnione zgodnie z narzuconym przez formularz formatem, w przeciwnym razie zostaną zaznaczone na czerwono. Istotne jest również by podany we wniosku adres e-mail był aktualnie używanym i dostępnym dla beneficjenta, ponieważ na ten adres będą wysyłane ewentualne uwagi/prośby o uzupełnienie.

## <span id="page-4-2"></span>*Sekcja B.2*

#### **B.2. ADRES ZAMIESZKANIA**

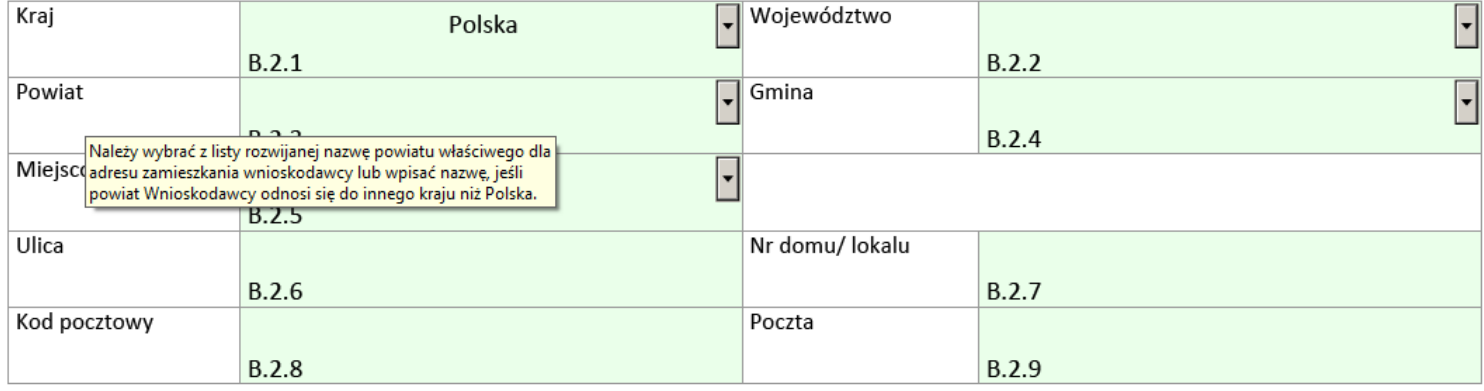

W sekcji B.2 uzupełniamy adres zamieszkania, wybierając z udostępnionego słownika TERYT właściwe dla miejsca zamieszkania województwo, powiat, gminę oraz miejscowość.

Jeżeli w miejscowości nie występują ulice proszę w **polu B.2.6** wpisać powtórnie **nazwę miejscowości** lub słowo "**brak**".

W przypadku **nowo budowanych domów** które nie posiadają: **Nr domu/lokalu** proszę w **polu B.2.7** wpisać **" - "** lub słowo **"brak"**.

## <span id="page-5-0"></span>*Sekcja B.3*

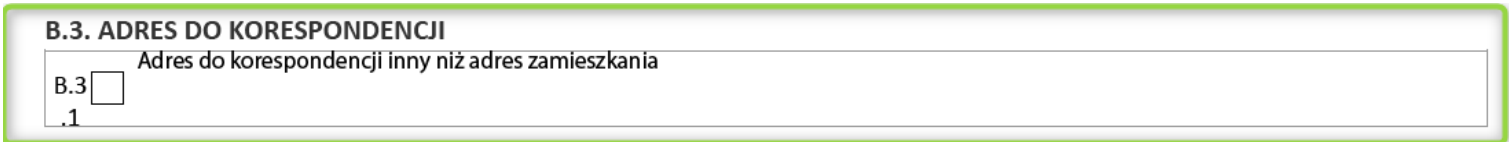

Jeśli adres do korespondencji jest inny niż adres zamieszkania, należy zaznaczyć **pole B.3.1** i wypełnić adres analogicznie jak w sekcji B.2

## <span id="page-5-1"></span>*Sekcja B.4*

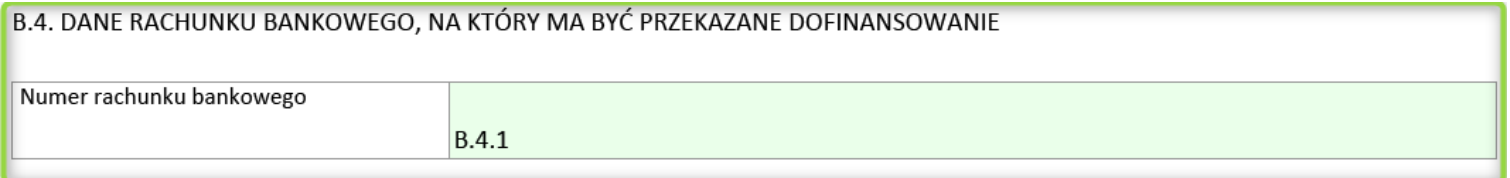

W polu **B.4.1** należy podać numer rachunku bankowego, na który będzie wypłacone dofinansowanie. Numer musi być zgodny ze standardem IBAN (formularz wymaga wpisanie numeru w prawidłowej formie).

## <span id="page-5-2"></span>*Sekcja C.1*

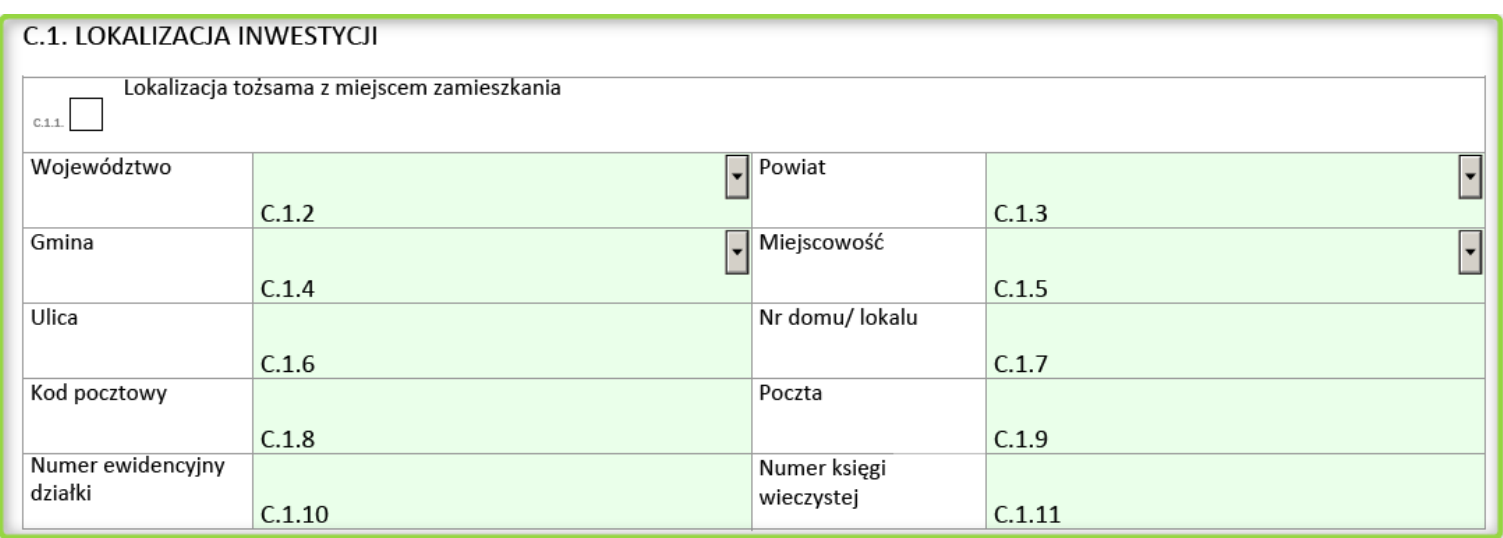

Jeżeli adres inwestycji pokrywa się z adresem zamieszkania, wystarczy zaznaczyć **pole C.1.1**, wtedy sekcja C.1 uzupełni się automatycznie. Konieczne będzie jedynie uzupełnienie **pola C.1.10** i **C.1.11**

Numer księgi wieczystej (**pole C.1.11**) należy wprowadzić w poprawnym formacie (np. **BA1S/00012345/6**).

## <span id="page-6-0"></span>*Sekcja C.2*

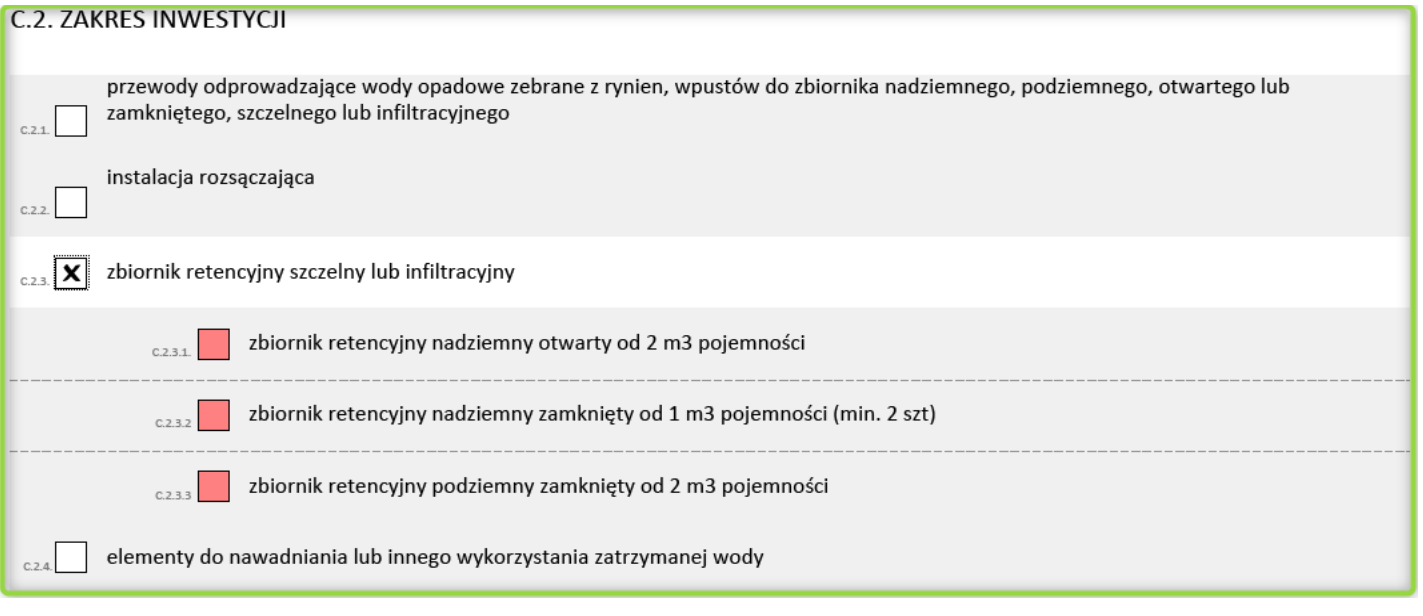

W polu **C. 2** należy zaznaczyć pola odpowiadające zakresowi inwestycji, który będzie realizowany. W przypadku gdy w zakresie inwestycji występują również przewody odprowadzające (**pole C.2.1**), to istotny jest fakt, że dofinansowaniu **nie podlega orynnowanie budynków.**

**Koszt montażu poszczególnych elementów instalacji jest kosztem kwalifikowanym** więc należy go uwzględnić w planowanych kosztach inwestycji.

## <span id="page-6-1"></span>*Sekcja C.3*

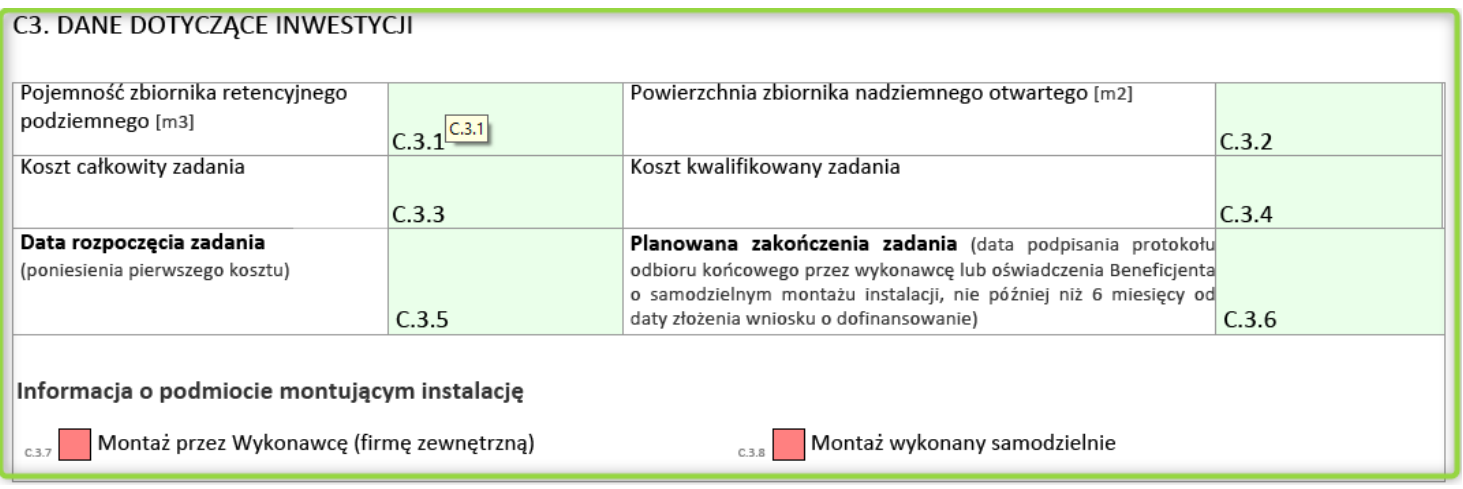

W polu C.3 należy wypełnić pola podświetlone na zielono. Pola C.3.1 i C.3.2 są ściśle powiązane z **sekcją C.2.3** - w zależności od wybranego w tej sekcji zakresu inwestycji, zostanie aktywowane odpowiednie pole. Pole **C.3.3** (koszt całkowity) - przez koszt całkowity zadania rozumie się, wszystkie koszty poniesione i wykazane na fakturze związane z realizacją inwestycji.

Pole **C.3.4** (koszt kwalifikowany), zwykle jest równe co do wartości polu **C.3.3** (zazwyczaj wszystkie poniesione i udokumentowane koszty są kwalifikowane).

Pole **C.3.5** (data rozpoczęcia) - to data poniesienia pierwszego kosztu, udokumentowanego fakturą.

Pole **C.3.6** (data zakończenia) - wprowadzona data nie może być wcześniejsza niż data złożenia wniosku, ani późniejsza niż 6 miesięcy od daty jego złożenia.

Pole **C.3.7** (montaż przez wykonawcę) - jeżeli inwestycja była wykonana przez firmę to należy dostarczyć fakturę i protokół odbioru robót wykonawcy.

Pole **C.3.8** (montaż wykonany samodzielnie) - należy dostarczyć oświadczenie o samodzielnym montażu.

#### **Uwaga! Bez względu na rodzaj montażu, zawsze wymagana jest dokumentacja fotograficzna, przedstawiająca etapy realizacji przedsięwzięcia**

## <span id="page-7-0"></span>*Sekcja C.4*

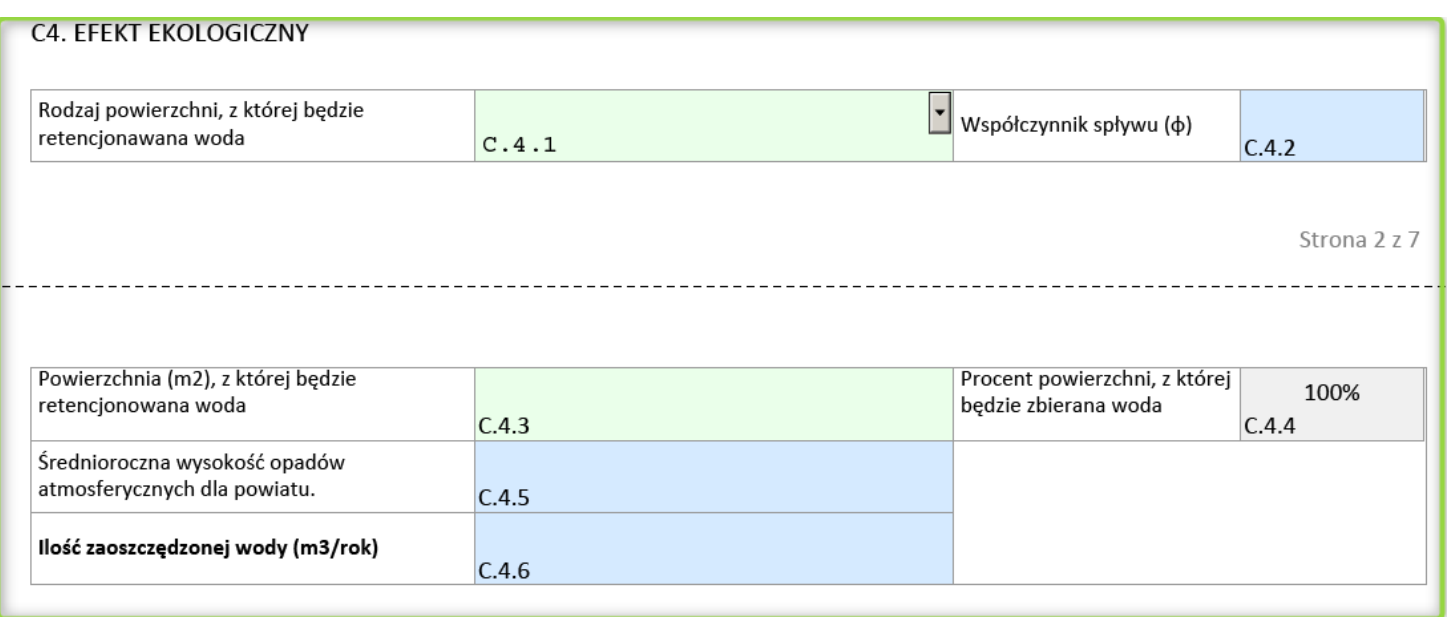

#### Pole **C.4.1** - należy wybrać rodzaj dachu z udostępnionej listy:

#### **C.4. EFEKT EKOLOGICZNY**

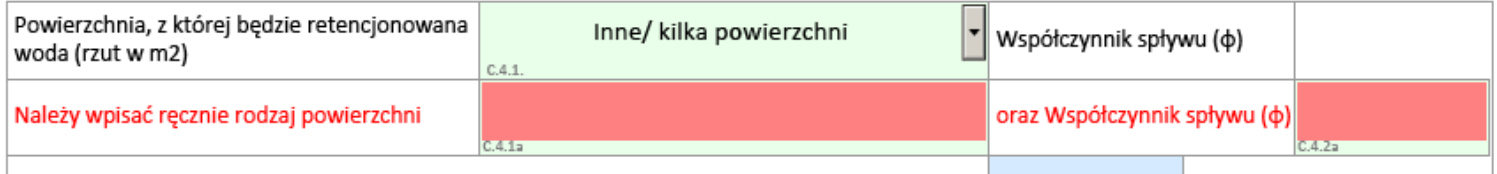

W przypadku zaznaczenia opcji "inne/kilka powierzchni" należy samodzielnie uzupełnić pole **C.4.1.a** oraz pole **C.4.2.a** . Jeśli nie znasz współczynnika spływu, to poniżej przedstawiamy kilka możliwych przypadków rodzaju nachylenia wraz ze współczynnikiem:

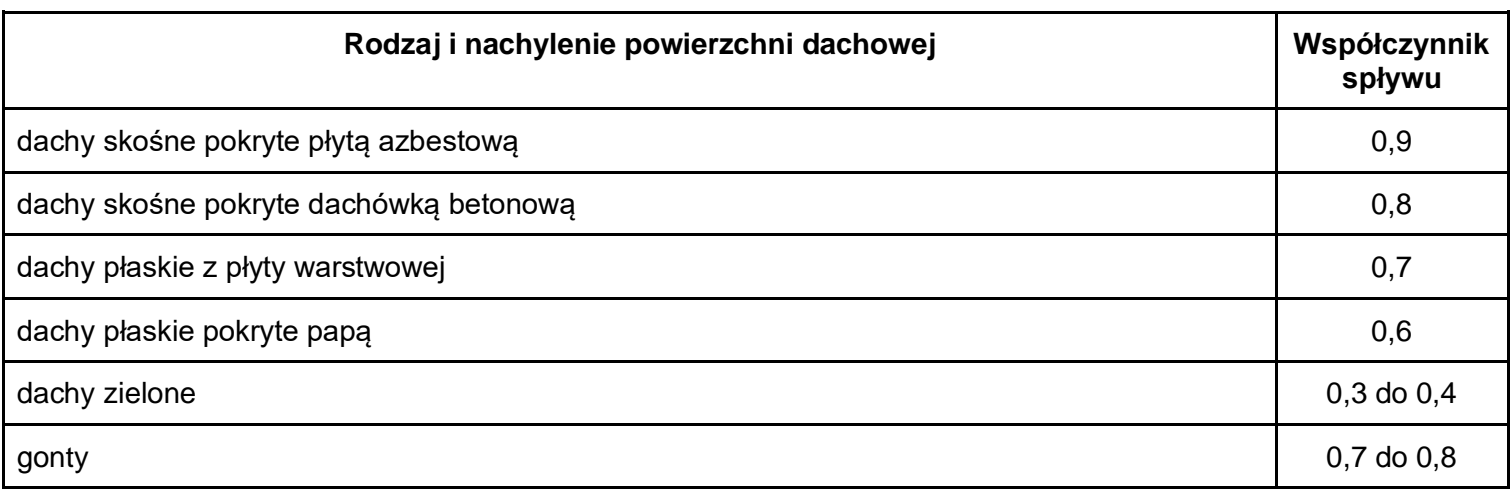

Jeżeli powierzchnia z której będzie retencjonowana woda nie jest jednolita, należy poszczególne współtworzące ją pola powierzchni pomnożyć przez odpowiedni współczynniki spływu, następnie zsumować otrzymane wyniki i podzielić przez całkowitą powierzchnię spływu.

Poniżej przedstawiono przykładowe wyliczenie współczynnika spływu:

```
"Dach skośny pokryty blachą" o powierzchni 100 m<sup>2</sup> i współczynnik 0,9 :
```

```
100m^2 \times 0,90 = 90
```

```
"Asfalt" o powierzchni 80m^2 i współczynnik 0,8 :
80m^2 \times 0,80 = 64
```
**Poprawnie wyliczony współczynnik spływu**: (90+64) / (100+80) = 0,855.

## <span id="page-8-0"></span>*Sekcja D*

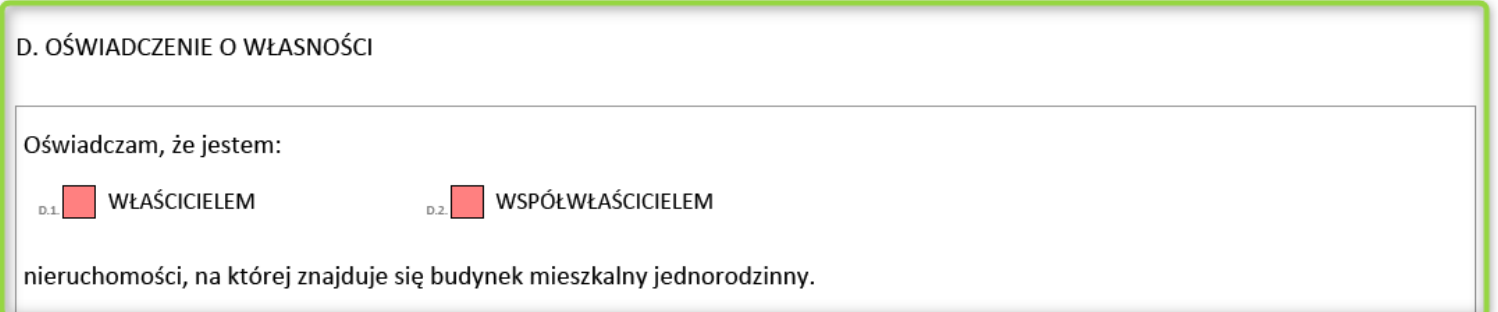

Po zaznaczeniu **pola D.2** (Współwłaścicielem), w dolnej części formularza pojawi się częściowo wypełniony **załącznik oświadczenia G1** (zdjęcie poniżej) który musi zostać wydrukowany wraz z wnioskiem i **podpisany przez współwłaściciela.**

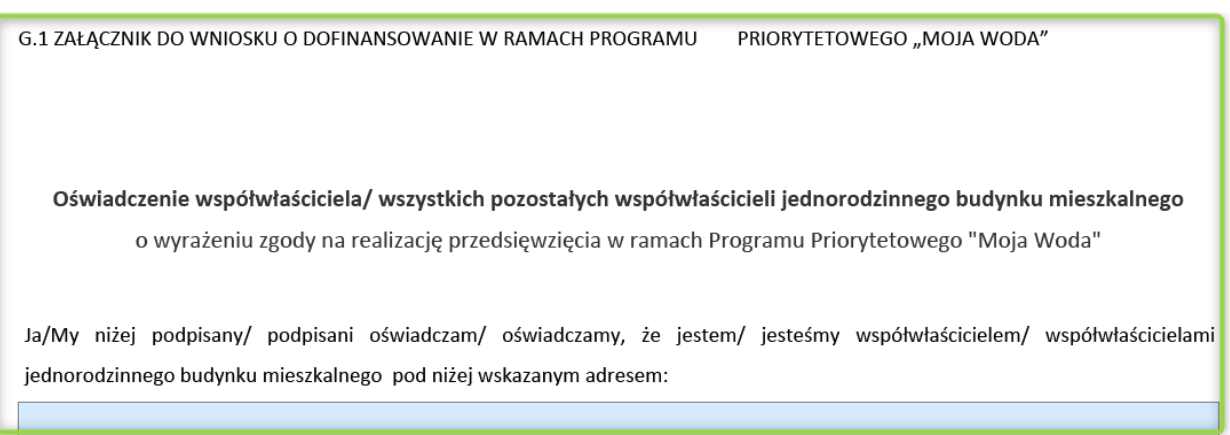

Dane osób składających oświadczenie:

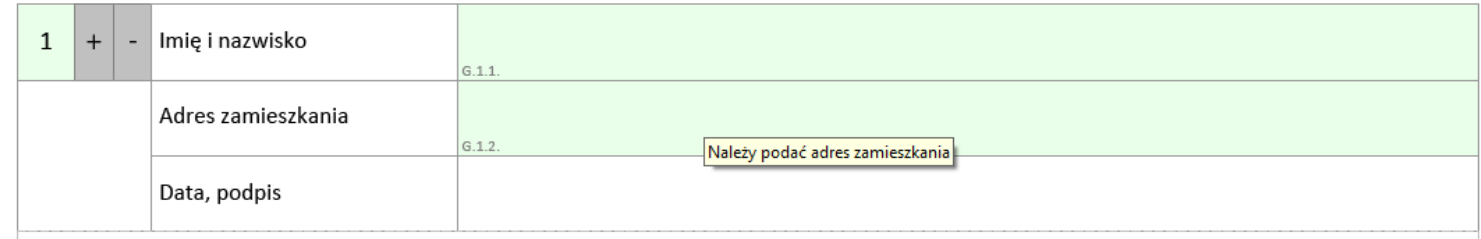

**Uwaga! Na oświadczeniu wymagany jest czytelny podpis współwłaściciela.**

## <span id="page-8-1"></span>*Sekcja E*

## E. KWOTA DOTACJI

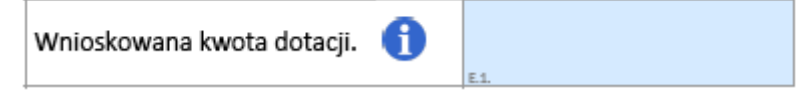

Pole **E.1** uzupełnia się automatycznie i nie należy go modyfikować.

## <span id="page-9-0"></span>*Sekcja G*

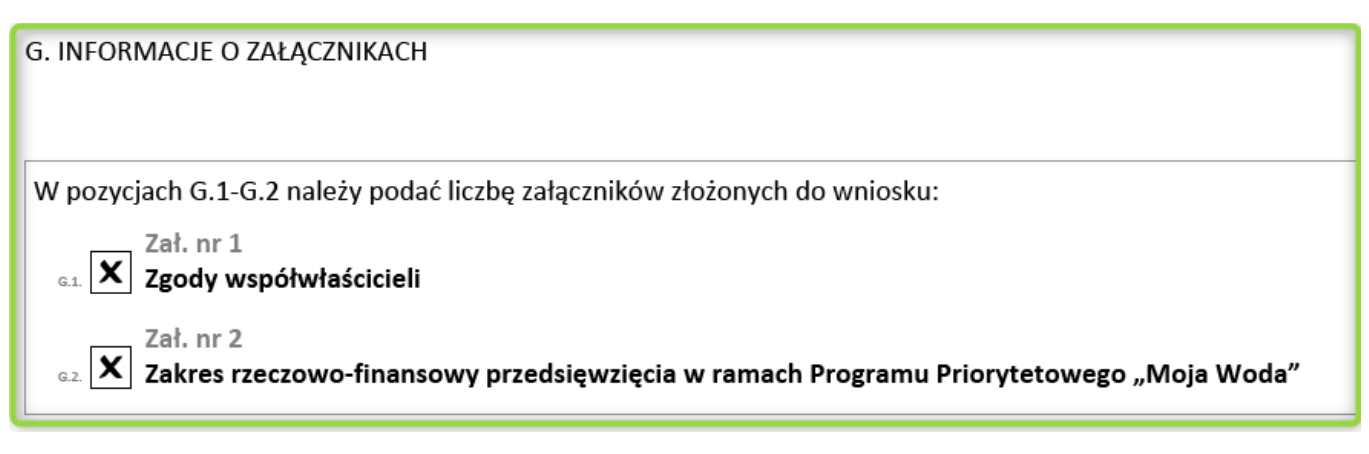

Pole **G.1** uzupełnia się automatycznie po wybraniu pola **D.2** Pole **G.2** to pole jest zawsze zaznaczone

## <span id="page-9-1"></span>*Sekcja H*

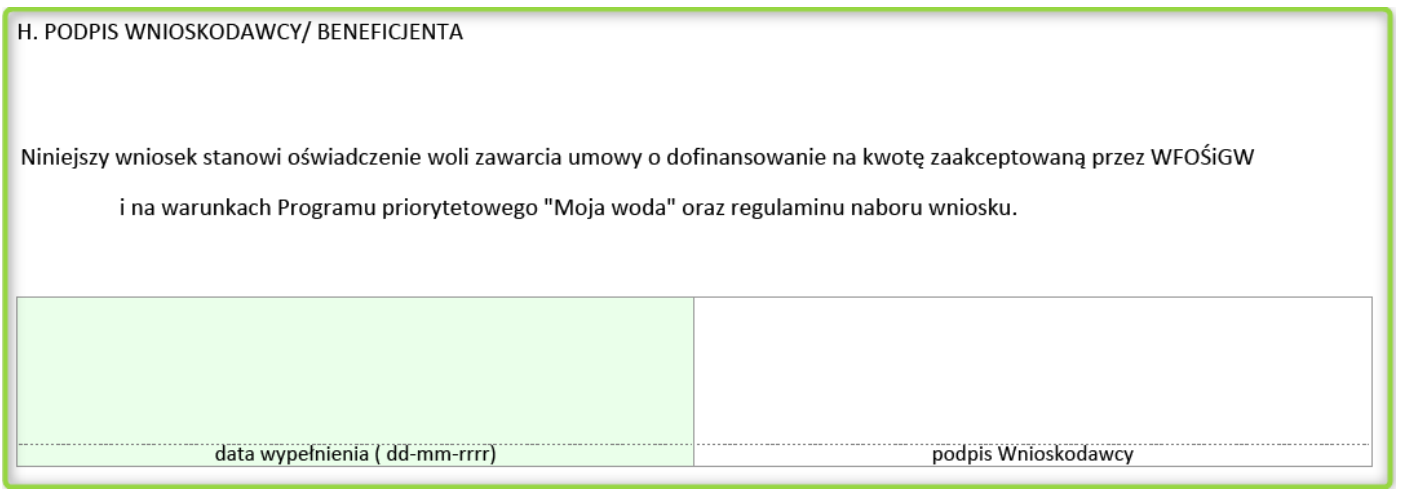

Datę należy wybrać z kalendarza, którego wywołanie jest możliwe za pomocą przycisku znajdującego się po prawej stronie okna.

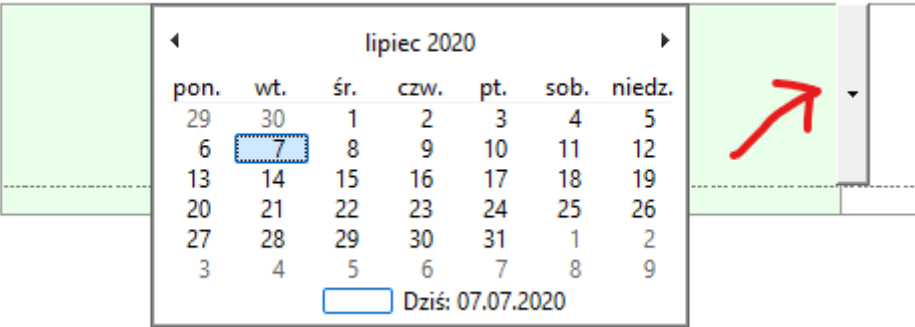

## <span id="page-10-0"></span>*Załącznik G.2 - Zakres rzeczowo-finansowy*

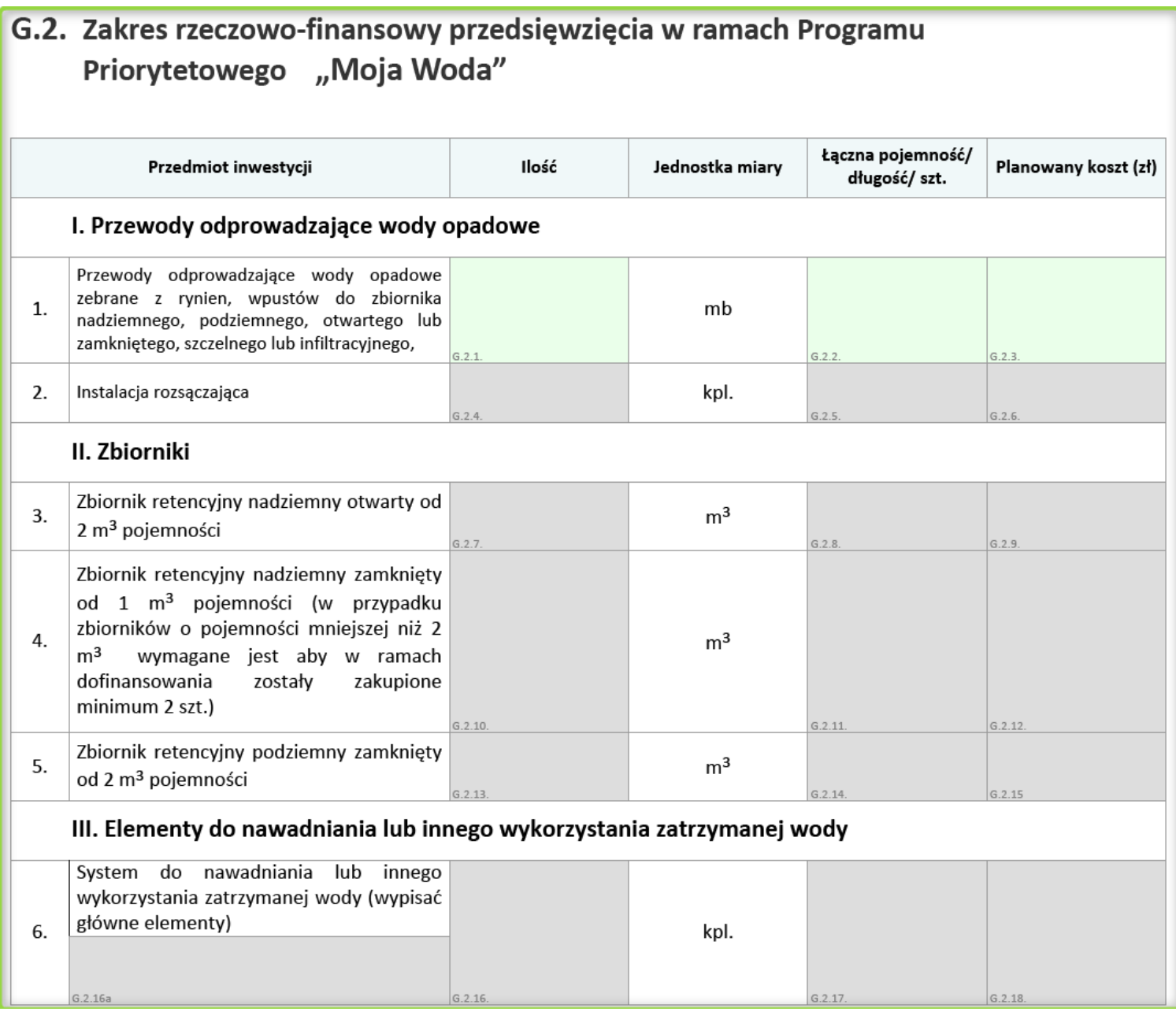

W **załączniku G.2**, należy uzupełnić pola oznaczone na zielono. Pola te są ściśle powiązane z **sekcją C.2** - w zależności od wybranego w tej sekcji zakresu inwestycji, zostaną aktywowane w załączniku odpowiednie pola do wypełnienia. **W przypadku montażu przez firmę lub innych usług (np. wynajęcie koparki) należy koszt uwzględnić w pozycji której dotyczy (przewody, zbiornik, elementy do nawadniania).**

## <span id="page-11-0"></span>*Weryfikacja formularza*

Po uzupełnieniu wszystkich pól, przeprowadź weryfikację formularza przyciskiem, który znajduje się w prawym górnym rogu pierwszej strony lub na ostatniej stronie:

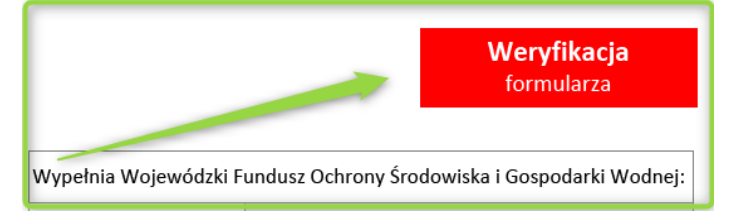

Jeśli wniosek jest poprawnie uzupełniony wyświetli się poniższy komunikat:

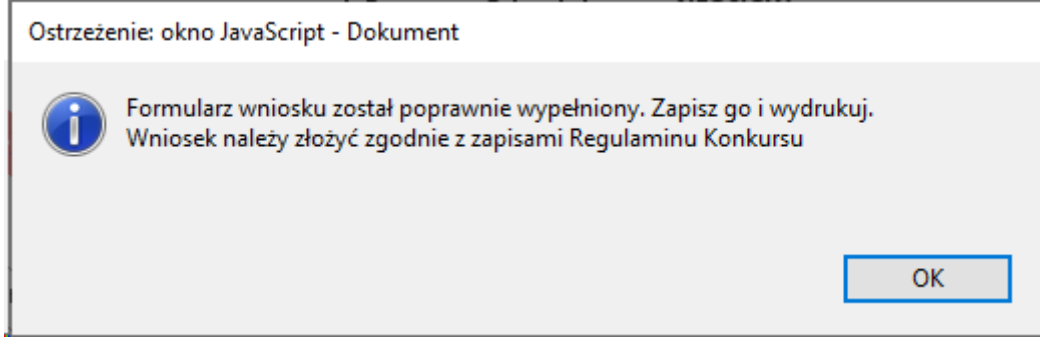

Status wniosku na pierwszej stronie zmieni się również na poprawny:

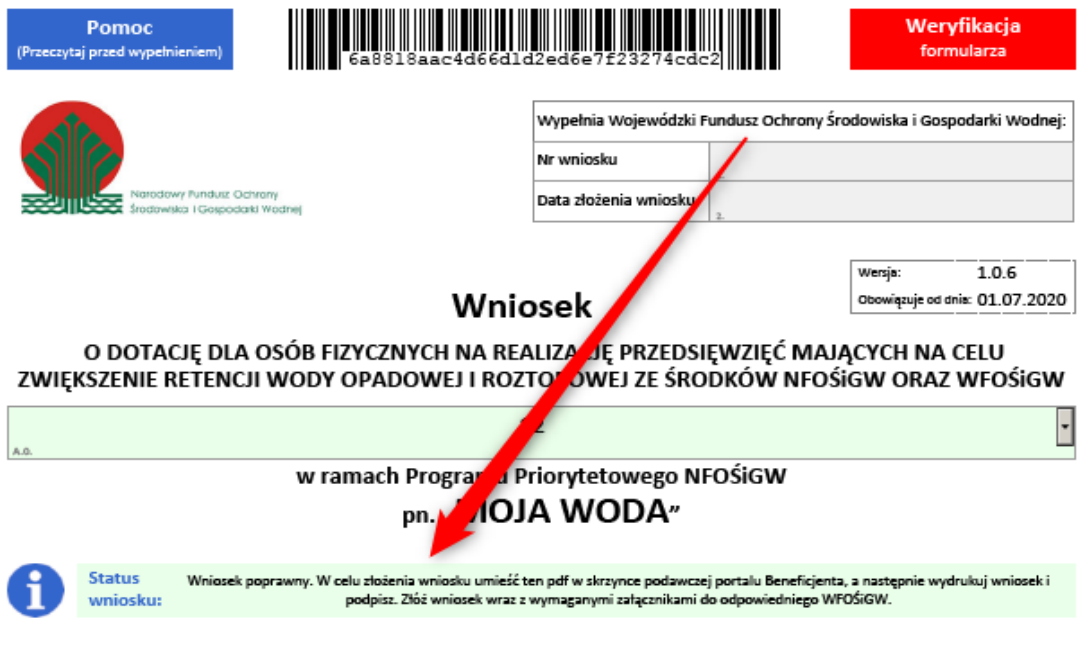

W przeciwnym razie wyświetli się lista numerów pól które należy poprawić:

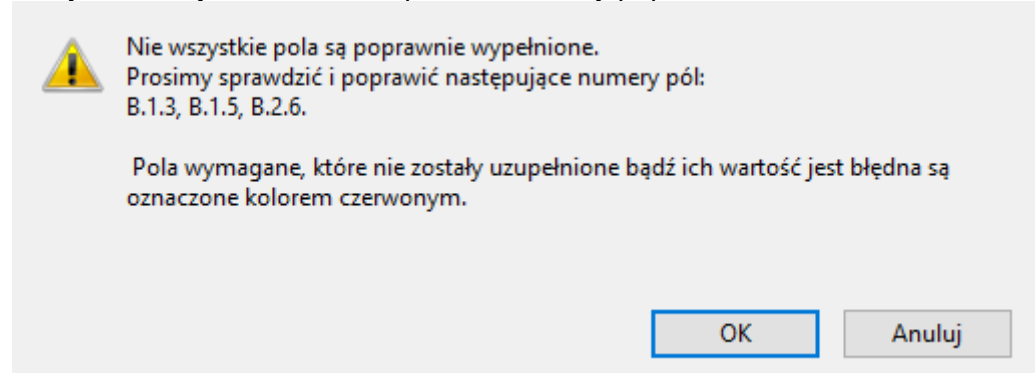

**Uwaga! Prosimy nie wysyłać wniosków które zawierają jakiekolwiek błędy !**

## <span id="page-12-0"></span>*Krok 3 - prześlij wniosek do funduszu.*

**Prosimy, by nie przysyłać zdjęć/skanów arkusza, a poprawnie wypełniony i edytowalny formularz PDF pobrany po przez portal beneficjenta ze strony Funduszu. Formularz musi być zweryfikowany i wolny od błędów.**

### *Pamiętaj:*

**Ocenie podlegać będą tylko i wyłącznie wnioski :**

- **które wpłyną w terminie naboru,**
- **które zostaną zarejestrowane w Funduszu w formie elektronicznej (aktywny PDF złożony przez portal beneficjenta),**
- **z tożsamymi sumami kontrolnymi na obu wersjach (elektronicznej i papierowej)**
- **których papierowa wersja została wysłana lub złożona w Funduszu. Nie dotyczy to wniosków, które zostały zarejestrowane w Funduszu w formie elektronicznej (aktywny PDF) i podpisane przy użyciu kwalifikowanego podpisu elektronicznego lub podpisu potwierdzonego profilem zaufanym ePUAP.**

## <span id="page-13-0"></span>*Załączenie wniosku na portalu beneficjenta.*

Aby złożyć do funduszu uzupełniony formularz, przechodzimy do **skrzynki podawczej (1)** i za pomocą przycisku "wybierz plik" (2) wybieramy wcześniej poprawnie wypełnionego PDF'a, a następnie załączamy wniosek na portalu beneficjenta poprzez kliknięcie pola "dodaj wniosek"(3).

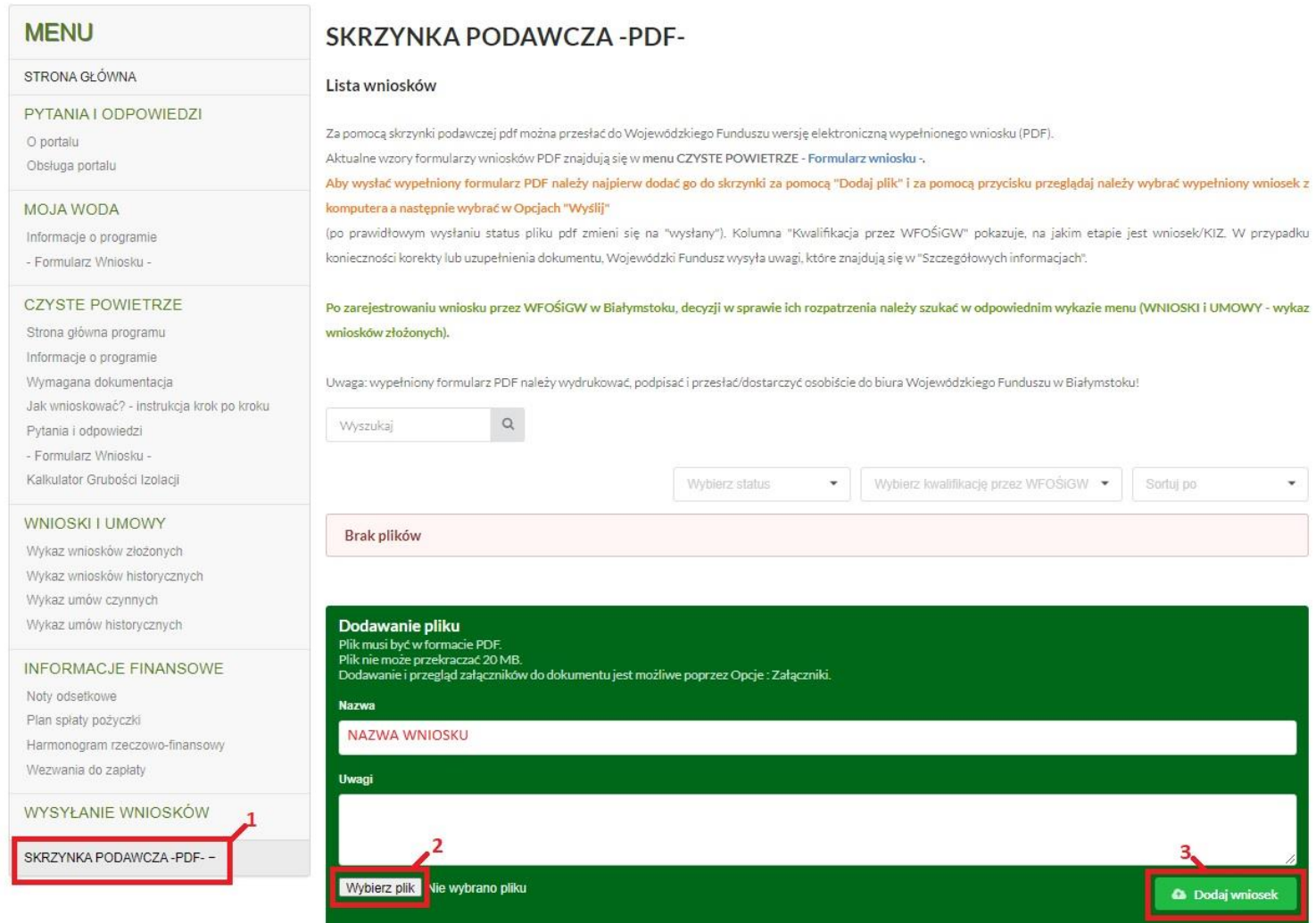